## **How to update item Data**

This feature allows you to update details in bulk particularly in the **Item Location** screen (**Inventory Items** Open item record **Setup** tab **Location** tab Select and open a location record). There are two ways you can do this - by Store Group and by Location

## **Steps:**

- 1. In **Store** menu, click **Update Item Data.**
- 2. **Update Item Data** screen will show.

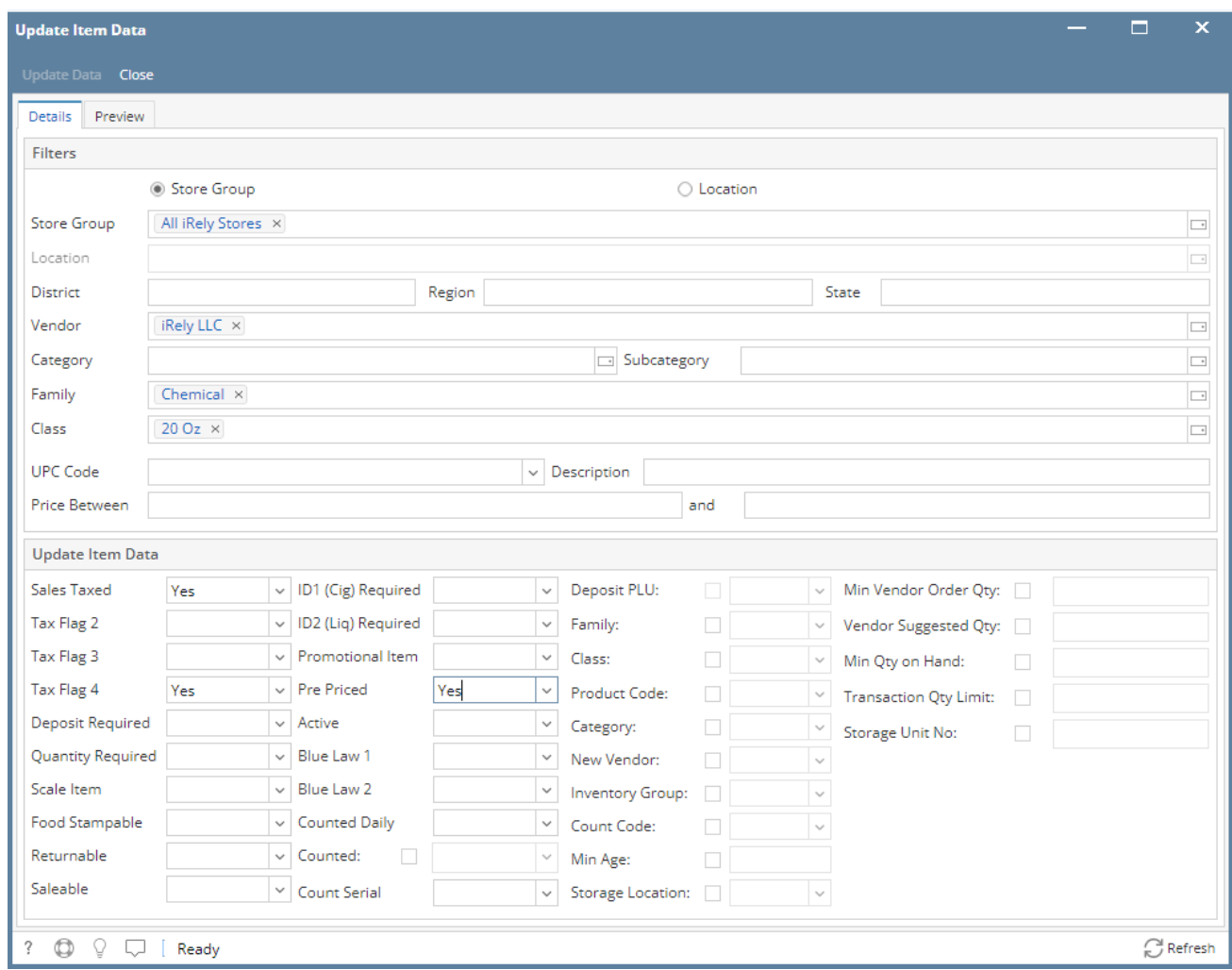

## **Filters**

1. Select filters. This will serve as the criteria for the item data you are going to update (at least 1 filter):

- a. **Store Group** When selected, **Location** filter will be disabled.
- b. **Location**  When selected, **Store Group** filter will be disabled.
- c. **Vendor**  You can choose 1 or multiple vendors.
- d. **Category**  You can choose to select 1 or more item category.
- e. **Family**  You can choose to select 1 or or more item family.
- f. **Class**  You can choose to select 1 or more item class.
- g. **UPC Code** Select a UPC code from the list.
- h. Enter Price Range
	- i. **Price Between** This represents the beginning price range of your item filter.
	- ii. **and**  This represent the ending range price of your item filter. Value should always be greater than **Price Between**.
- i. **Description**  Enter the description of the desired item to be filtered
- 2. Select 1 or more of the following fields to update. All items details will be updated according to the values entered on the following fields below: • Sales Taxed (tax flag 1)
	- Tax Flag 2
	- Tax Flag 3
	- Tax Flag 4
	- Deposit Required
- Quantity Required
- Scale Item
- Food Stampable
- ID1 Required
- ID2 Required
- Promotional Item
- Pre-Priced
- Active
- Blue Law 1
- Blue Law 2 • Counted Daily
- 
- Counted
- Count Serial • Family
- 
- Class
- Product Code
- **Category**
- New Vendor • Inventory Group
- Count Code
- Min Age
- Store Location
- Min Vendor Order Quantity
- Vendor Suggested Quantity
- Min Quantity on Hand
- GL Purchase Account
- GL Sales Account
- GL Variance Account

## **Preview**

1. Click Preview tab to verify if the items filtered are correct. The list will show all the relevant items based from your filter and will be updated.

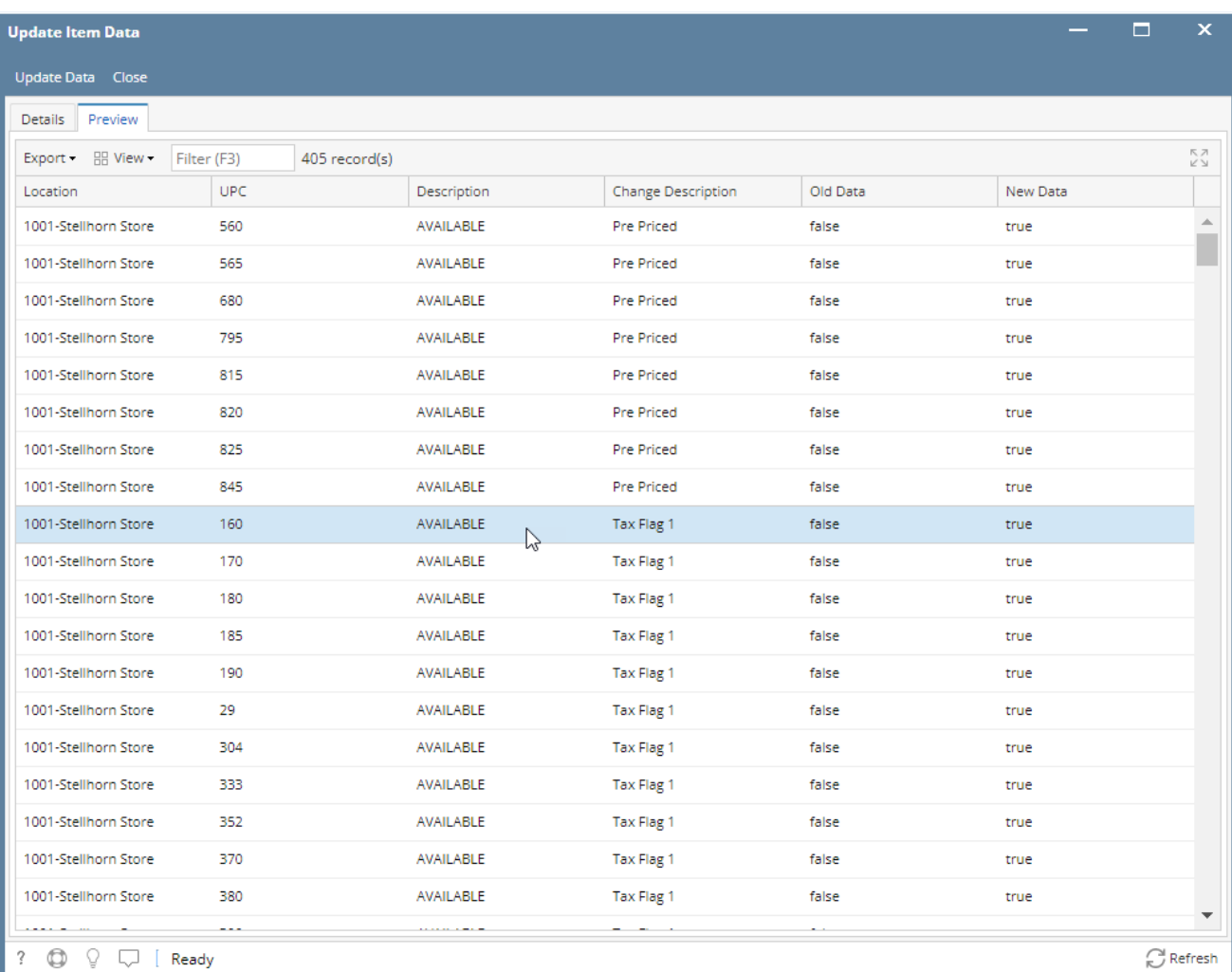

1. Click **Update Data.**